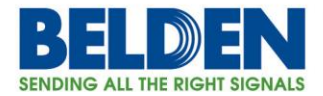

## **This guide steps through the basic operation of factory defaulting all Garrettcom DX products to include DX40, DX800, DX900, DX940 and DX1000 devices.**

#### **Topics**

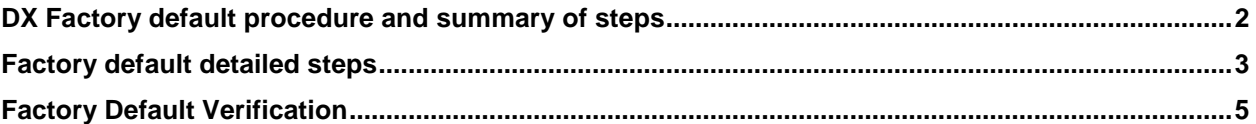

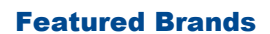

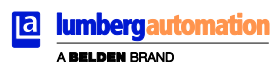

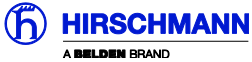

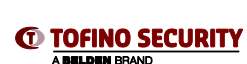

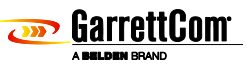

1

Belden, Belden Sending All The Right Signals, Hirschmann, GarrettCom, Tofino Security, Lumberg Automation and the<br>Belden logo are trademarks or registered trademarks of Belden Inc. or its affiliated companies in the United other jurisdictions. Belden and other parties may also have trademark rights in other terms used herein. Tech Support: **717-217-2270 www.belden.com**

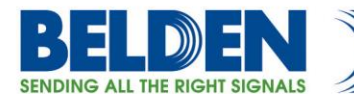

### **1.0 DX Factory Default Procedure**

In many applications it may be prudent or necessary to take a DX product and have it go back to factory default settings either because its reusing a product that was running in a different environment that has unknown configuration complexities that you quickly want to erase or in some cases the login User Name and/or Password has been lost or unknown.

### **Summary of steps:**

- Secure a PC terminal emulator application such as Teraterm or Putty.
- Secure a DX Console cable.
- Power up system and interrupt the boot procedure
- Select menu item to factory default the system
- Boot system and confirm success

2

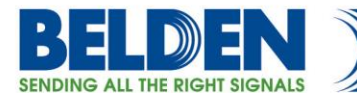

## **1.1 Factory default detailed steps.**

All DX platforms have a dedicated CONSOLE port on the front of the unit with the exception of the DX40, in the case of DX40 use the SERIAL PORT 1 as the console port.

Connect your PC to the console port using a Garrettcom console cable; a console cable is shipped with every DX product so hopefully it can be found. If not you will need to find a DB9 crossover cable with Male – Female connectors to get the connection, The DX40 does not have a dedicated Console port, but a BOOT console application will be temporarily activated by connecting a terminal device to Serial Port S1.

The DX console application is set to 38,400 bps, no parity, 8 data bits and 1 stop bit, so setup the Terminal emulator to the same settings. Standard emulators like Teraterm, Putty and many others can be found as Freeware on the Internet.

With the console cable connected using the standard cross over cable; hold down the SPACE bar after powering up the DX.

The following screen should be seen, if not retry powering up the unit and be sure to hold the SPACE bar key.

> **GarrettCom, Inc. MNS-DX ROM version 3.1.0 (RC2) 200/128**

**\*\*\* Hold down SPACE to stop boot process \*\*\***

**Starting boot menu...**

*MNS-DX Boot Menu*

*----------------*

*1: View System Information*

*2: Assign System IP Address*

*3: Install Initial Software Image from FTP Server*

*4: Install Initial Software Image via TFTP*

*5: Install Initial Software Image via XMODEM*

*6: Load Temporary Image from FTP Server*

*7: Load Temporary Image via TFTP*

*8: Load Temporary Image via XMODEM*

*9: Restore System to Factory Defaults*

*n: Select Active Network Interface for Boot Menu*

3

*c: Boot Once with Console on Port S1*

*b: Boot*

*MNS-DX>*

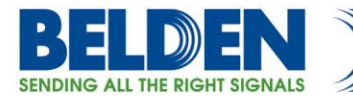

Simply use Option 9: Restore System to Factory Defaults.

**MNS-DX> 9**

#### *!!! WARNING !!!*

#### *Executing this command will restore the system to its original factory default state. All files EXCEPT software images will be PERMANENTLY ERASED.*

*Are you sure you want to continue (yes or no) ? yes*

Type "yes" at the Warning prompt to continue or "no" to abort the procedure Mounting file system...

After typing "yes" the system will automatically factory default the DX and boot up

*Erasing files...*

*Rebooting system...*

*GarrettCom, Inc. MNS-DX ROM version 3.1.0 (RC2) 200/128*

*\*\*\* Hold down SPACE to stop boot process \*\*\**

*Booting...*

*Mounting file system... done. Loading OS... 29180 + 3752228 Starting at 0x1400000...*

*This system is for the use of authorized users only. Individuals using this system are subject to having their activities monitored and recorded by authorized company personnel.*

*Anyone using this system expressly consents to such monitoring and is advised that if such monitoring reveals possible evidence of criminal activity, company personnel may provide the evidence of such monitoring to enforcement officials.*

4

*Login:*

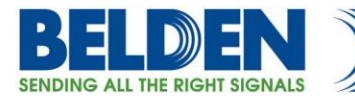

# **1.2 Factory default verification**

Once completed the default user name is "manager" and default password "manager" and IP address 192.168.1.2 / 255.255.255.0.

You could also start a browser connection by connecting your PC to the

**HIGHEST** numbered Ethernet port on your particular unit [HTTPS://192.168.1.2](https://192.168.1.2/) (note regular HTTP and TELNET are disabled by default and only 1 Ethernet port is enabled.

Ping and SSH applications are also available.

5